**UNIVERSIDADE TECNOLÓGICA FEDERAL DO PARANÁ DEPARTAMENTO ACADÊMICO DE INFORMÁTICA ESPECIALIZAÇÃO EM REDES DE COMPUTADORES** 

**GUILHERME RODRIGUES DA SILVA** 

# **FERRAMENTAS LIVRES DE APOIO AO ENSINO A DISTÂNCIA**

# **TRABALHO DE CONCLUSÃO DE CURSO**

**PATO BRANCO 2015** 

# **GUILHERME RODRIGUES DA SILVA**

# **FERRAMENTAS DE APOIO AO ENSINO A DISTÂNCIA**

Trabalho de Conclusão de Curso, apresentado ao II Curso de Especialização em Redes de Computadores – Configuração e Gerenciamento de Servidores e Equipamentos de Redes, da Universidade Tecnológica Federal do Paraná, câmpus Pato Branco, como requisito parcial para obtenção do título de Especialista.

Orientador: Prof. MSc. Jefér Benedett Dörr

**PATO BRANCO 2015** 

#### TERMO DE APROVAÇÃO

#### FERRAMENTAS LIVRES DE APOIO AO ENSINO A DISTÂNCIA

por

#### Guilherme Rodrigues da Silva

Esta monografia foi apresentada às 8h45min do dia 24 de outubro de 2015, como requisito parcial para obtenção do título de ESPECIALISTA, no II Curso de Especialização em Redes de Computadores - Configuração e Gerenciamento de Servidores e Equipamentos de Redes, da Universidade Tecnológica Federal do Paraná, Câmpus Pato Branco. O acadêmico foi arguido pela Banca Examinadora composta pelos professores abaixo assinados. Após deliberação, a Banca Examinadora considerou o trabalho aprovado.

rof. M.Sc. Jéfer Benedett Dörr

Orientador / UFPR-Palotina

Prof. Jefer Benedett Dorr Englished Lic. Computação<br>SIAPE 2089017 - SIAD 203997<br>UFPR - Setor Palotina

Banca Examinadora

Prof. Dr. Fábio Faxarim ULEPR-PB

Prof. Dr. Éden Ricardo Dosciatti UTFPR-PB

Prof. pr. Fábio Fayarim Coordenador do II Curso de Especialização em Redes de Computadores

Dedico este trabalho para meus pais, Maria Helena Sartori da Silva e Valdir Rodrigues da Silva, que sempre estiveram comigo em todos os momentos apoiando e ajudando como família.

# **AGRADECIMENTOS**

Agradeço primeiramente a Deus por sempre estar do meu lado, me iluminando e me guiando na vida pessoal e profissional. Agradeço aos meus pais e a minha namorada. Agradeço ao meu orientador Jéfer Benedett Dörr que sempre contribuiu para a realização deste trabalho.

### **RESUMO**

Silva da Rodrigues, Guilherme. Ferramentas livres de apoio ao ensino a distância. 2015. 42 f. Monografia de trabalho de Conclusão de Curso (II Curso de Especialização em Redes de Computadores), Departamento Acadêmico de informática, Universidade Tecnológica Federal do Paraná, Câmpus Pato Branco. Pato Branco, 2015.

A tecnologia vem buscando cada vez mais seu espaço no meio educacional, assim sendo inseridas em ambientes escolares. Sendo assim significativo o uso de conceitos que auxiliam o aprendizado e o entendimento do aluno com as disciplinas ensinadas em sala de aula. Este trabalho visa apresentar ferramentas livres para a criação de vídeo aula. De modo a demonstrar a utilização dessas ferramentas, também é mostrado o passo a passo na criação de uma vídeo aula sobre Cabeamento Estruturado. A aula produzida foi disponibilizada de forma gratuita na Internet para amplo uso.

**Palavras-chaves:** Ferramentas Livres, Vídeo Aula, Cabeamento Estruturado

# **ABSTRACT**

Rodrigues da Silva, Guilherme. Free Tools for distance learning. 2015. 42 f. Monograph Completion of course work (II Specialization Course in Software), Department of Computer Academic, Federal Technological University of Paraná, Campus Pato Branco. Pato Branco, 2015.

The technology is increasingly seeking its place in the educational environment, thus being inserted in school settings. Therefore significant use of concepts that support learning and student understanding with the subjects taught in classroom. This paper presents free tools for creating video lesson. In order to demonstrate the use of these tools, it is also shown step by step in creating an instructional video on Structured Cabling. The class produced was made available for free on the Internet for widespread use.

**Keywords:** Free tools, Video Class, Structured Cabling

# **LISTA DE ABREVIATURAS E SIGLAS**

- EAD Recursos Educacionais Aberto
- GPU Unidade de Processamento Gráfico
- MOOC Massive Open Course
- REA Educação a Distância
- UTP Unshielded Twisted Pair
- WEB WORD WIDE WEB

# **LISTA DE FIGURAS**

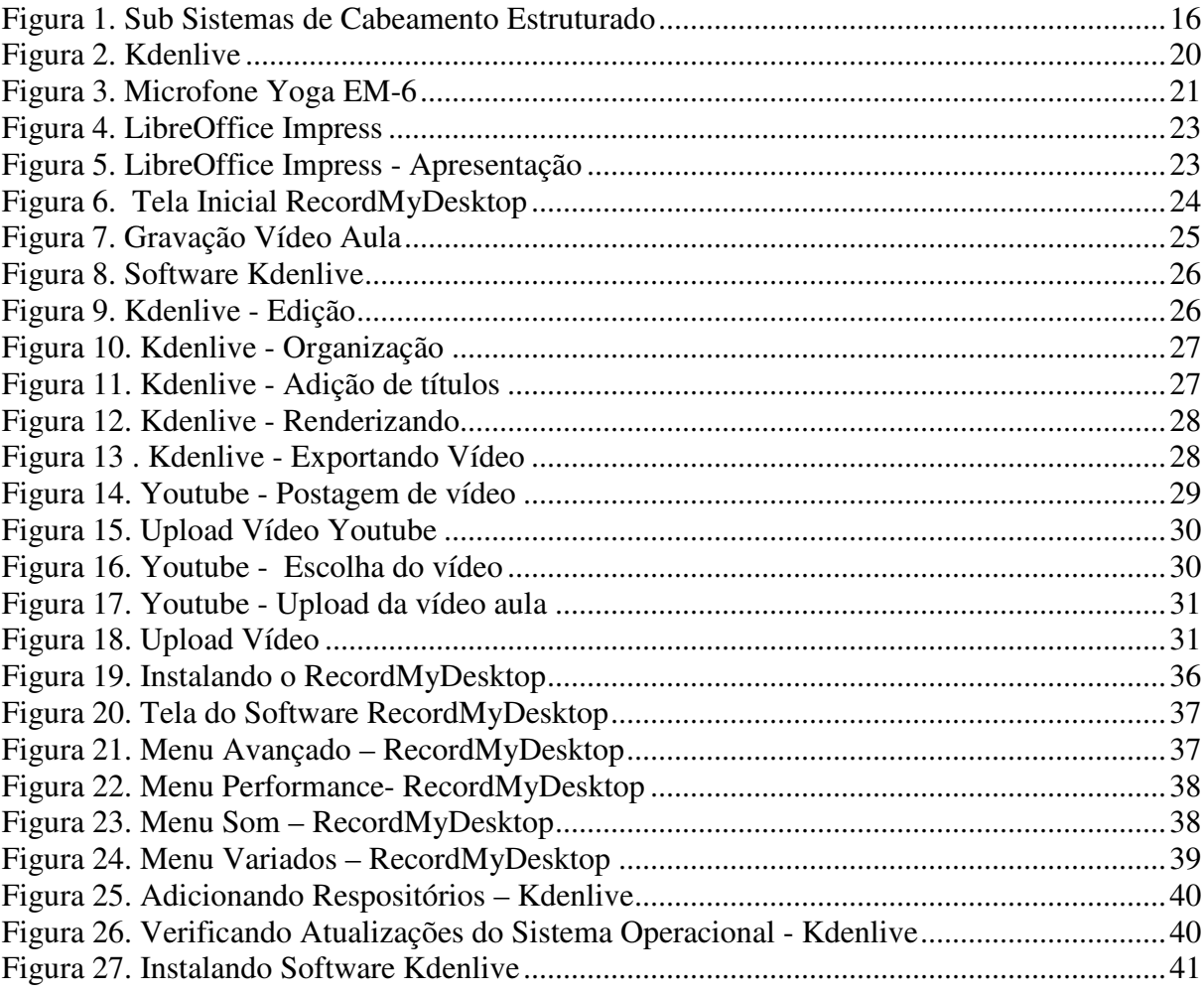

# **SUMÁRIO**

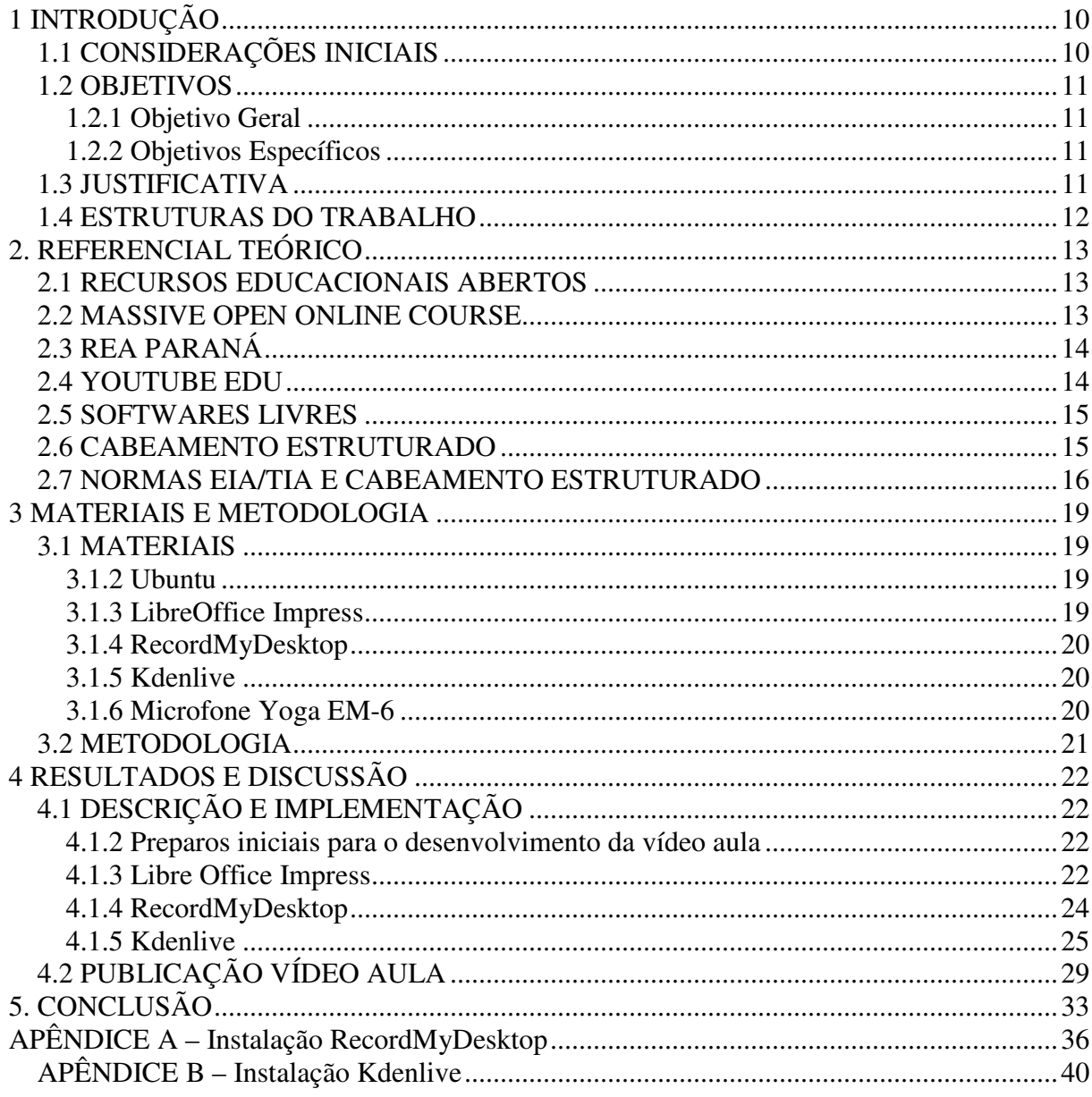

# **1 INTRODUÇÃO**

Neste capítulo são apresentadas as considerações iniciais, os objetivos a justificativa e estrutura deste trabalho.

# **1.1 CONSIDERAÇÕES INICIAIS**

Em uma escola podem existir diversas formas de ensinar determinados assuntos para os alunos, porém alguns alunos não conseguem entender de forma totalmente clara os assuntos abordados. Diante do avanço da tecnologia na área da educação, a disponibilidade de informações é primordial para que os alunos consigam estudar em um ambiente não formal, disponibilizando através do ensino *online*.

A partir disso, um conceito veio para ajudar no aprendizado de grande grupo de alunos que queiram ampliar os seus conhecimentos e está sendo disponibilizado pela *Internet* por diversas universidades espalhadas pelo mundo e em várias áreas. Este conceito ganhou o nome de *MOOC* (Massive Open Online Course) que consiste em uma metodologia que adota cursos como forma de ensino, utilizando ferramentas *WEB* que tem como objetivo ajudar um grande número de pessoas através do conhecimento. A forma de fazer um curso no *MOOC* é através de inscrições gratuitas e, normalmente não exigem pré-requisitos, porém dependendo da universidade o aluno pode pagar uma taxa, para obter o certificado de conclusão.

O *REA* (Recurso Educacional Aberto*)* é um recurso aberto que tem por objetivo compartilhar ideias, projetos e trabalhos com colegas educadores e estudantes que são adeptos da cultura da *Internet*. Esta forma de ensino tem como meta que todos os usuários tenham a liberdade de usar, modificar e melhorar os recursos educacionais, e distribuindo os mesmo sem restrição nenhuma, ele é dividido em três partes: conteúdo de aprendizado que mostra qual vai ser a metodologia utilizada: *Softwares* que vão auxiliar a criação de conteúdo disponibilizado como *REA*.

Nem todo o conteúdo que é disponibilizado gratuitamente é considerado um conteúdo aberto. Quando o conteúdo for disponibilizado com acesso gratuito, mas de direitos reservados, o usuário poderá somente ler o conteúdo do *REA* em seu computador e não poderá fazer nenhuma alteração ou algo do gênero no arquivo, isto é, todos os arquivos são disponibilizados gratuitamente, porém de direitos reservados.

O *MOOC* e o *REA* fazem parte de um contexto que engloba a educação aberta,

visando transformar a educação mais ampla e acessível para todos. Com isso vários modelos de cursos abertos estão sendo desenvolvidos e testados para que a educação aberta se efetive.

Os recursos educacionais livres são disponibilizados em um *site* com livre acesso as informações, sendo assim de domínio público, possibilitando a alteração e a visualização dos mesmos sem precisar de licença. Para os recursos educacionais livres serem disponibilizados eles precisam trabalhar em conjunto com as ferramentas livres que não precisam de licença para ser instalado e utilizado, possibilitando a edição de arquivos, gravação, importação e exportação de arquivos.

#### **1.2 OBJETIVOS**

O objetivo deste trabalho é propor um auxílio às aulas de redes de computadores, criando um recurso livre. Desta forma mostrando a utilização dos *softwares* para o desenvolvimento deste recurso, e mostrando o que uma vídeo aula deve conter e da forma que deve ser desenvolvida.

#### **1.2.1 Objetivo Geral**

Demonstrar a criação de uma vídeo aula utilizando ferramentas livres de apoio ao ensino à distância.

#### **1.2.2 Objetivos Específicos**

Visando a complementação deste trabalho alguns objetivos específicos foram definidos:

- Disponibilizar uma vídeo aula referente a o assunto de cabeamento estruturado.
- Disponibilizar o conteúdo gerado em um recurso educacional livre;

## **1.3 JUSTIFICATIVA**

Os *software*s livres são inseridos cada vez mais no sistema de ensino de educação, com o intuito de ajudar nas pesquisas, trabalhos e a complementar as aulas, assim facilitando o entendimento dos alunos e auxiliando o seu conhecimento através da tecnologia.

Pensando que a tecnologia está cada vez mais presente também surge as dificuldades para desenvolver um material de apoio. Assim, este trabalho demonstra a criação de um recurso de *software* livre sobre o conteúdo de cabeamento estruturado, demonstrando como se devem instalar os *softwares* e configurar os mesmos, assim apresentando o passo a passo da criação de uma vídeo aula. Este vídeo aula será disponibilizado na *Internet* através de recursos de ferramentas livres.

# **1.4 ESTRUTURAS DO TRABALHO**

Este trabalho é dividido nos seguintes capítulos:

O Capítulo 1 é o responsável por contextualizar a ideia, apresentar os objetivos e a justificativa.

O Capítulo 2 apresenta a Fundamentação Teórica da pesquisa.

O Capítulo 3 demonstra os materiais utilizados para o desenvolvimento da vídeo aula e a publicação da mesma em um recurso educacional.

O Capítulo 4 aborda a forma de uso dos *softwares* utilizados, e os procedimentos específicos para o desenvolvimento da vídeo aula.

O Capítulo 5 contém a conclusão do trabalho.

# **2. REFERENCIAL TEÓRICO**

Nesse capítulo é apresentado o referencial teórico da proposta.

#### **2.1 RECURSOS EDUCACIONAIS ABERTOS**

Conforme a Unesco (2015) o *REA* é o material que da suporte a educação com a disponibilidade de serem acessados, reutilizados, modificados e compartilhados sem restrição nenhuma. O objetivo do *REA* é estimular o governo e instituições a investir na produção e adaptação do *REA*, trazendo o *REA* para o centro do ensino superior, assim melhorando os currículos de ensino e reduzindo os custos.

Segundo Butcher (2011), *REA* não é um sinônimo de estudo *online*, vários cursos de aprendizado na *Internet* se autodenominam de *REA*, mas muitas vezes não é um *REA*. Os conteúdos com licenças abertas podem ser desenvolvidos em diferenciados meios, como textos em papel, vídeos e áudio.

O *REA* é um movimento de educação que combina com a tradição de compartilhar conhecimento com professores e o público adepto da cultura da *Internet*. O *REA* vem muito emergente na educação desta forma trazendo o conhecimento e unindo forças com educadores do mundo todo para tornar o conhecimento respeitado e mais acessível para todos. (Declaração da Cidade do Cabo, 2007)

## **2.2 MASSIVE OPEN ONLINE COURSE**

O ensino a distância é uma alternativa que a população tem encontrando para obter um diploma, devido aos horários e turnos de estudo flexíveis dessa modalidade de ensino. Segundo Mattar (2012) o *MOOC* é um curso *online* gratuito oferecido para um grande número de pessoas que podem obter acesso aos cursos através de redes sociais e *Internet*. O *MOOC* disponibiliza uma quantidade expressiva de materias para complementar as aulas *online*, a grande maioria destes materias são disponíveis gratuitamente na *Internet*, mas também uma boa parte destes materias de ajuda são disponibilizados por seus participantes durante as aulas assim gerando uma interação e um envolvimento maior entre os participantes.

 O *MOOC* é denominado um modelo de ensino ou uma metodologia de cursos *online*, que é mostrado como uma nova proposta, pois é apresentado juntamente com o conectivismo (Teoria de aprendizagem) das redes sociais, o conhecimento de pessoas especializadas e também com os *REAs*, sendo apresentado de forma que visa despertar o interesse das pessoas sobre um determinando assunto fazendo elas se reunirem e refletirem sobre o mesmo.

Tanto o *MOOC,* quanto o *REA*, fazem parte de um contexto maior que os engloba, ou seja, o movimento da educação aberta, que visa tornar a educação mais aberta e acessível para todos. Para que isso seja efetivo, é imprescindível o uso de *REA*. O *MOOC* é um modelo de curso que pode ser mais eficaz dentro deste contexto. Assim, vários componentes e modelos abertos estão sendo construída e continuamente testados para se alcançar uma educação aberta efetiva.

Conforme Inuzuka e Duarte (2012) o conectivismo estimula o desenvolvimento e o compartilhamento do conhecimento e é criada uma grande expectativa que os *MOOCs* se adequem para dar suporte a desenvolvimento do *REA.*

Segundo Estadão (2013) promover o acesso aos alunos de qualquer lugar do mundo a educação é um grande benefício. Para a universidade é muito bom, pois não tem a necessidade de sair do câmpus para ofertar os cursos. Quando tem acesso ao curso *online* com a ajuda de um professor, a qualidade supera a dos cursos presenciais. O grande benefício para uma universidade é poder ampliar muito a qualidade da educação no câmpus.

## **2.3 REA PARANÁ**

Segundo Ferreira e Sousa (2014) o *REA* Paraná é um programa paranaense de ensino que tem como intuito expandir as práticas educacionais abertas, assim incentivando o desenvolvimento de *REA* e disponibilizar para a comunidade *WEB* e os alunos da UFPR e **UTFPR** 

 O *REA* Paraná tem como objetivo mostrar os recursos educacionais em conjunto com a tecnologia, assim tendo como finalidade desenvolver e disponibilizar o *REA*. A produção de *REA* vem através de políticas institucionais, visando levar um auxilio para os estudos dos alunos.

#### **2.4 YOUTUBE EDU**

Segundo a Fundação Lemann (2015) o *Youtube* EDU é um canal do *Youtube* criado pelo Google para disponibilizar vídeos educacionais desenvolvidos por professores brasileiros. Os vídeos postados no *Youtube* EDU passam por uma equipe de professores que avaliam se o conteúdo dos vídeos são verdadeiros. O diferencial deste canal é que a pessoa que for assistir ao vídeo pode escolher o professor que tenha melhor entendimento.

#### **2.5 SOFTWARES LIVRES**

Os *softwares* são programas que permitem ao usuário fazer a utilização de planilhas, textos, edição de conteúdos, etc., Sem o *software* não é possível executar a edição de uma imagem, uma música, digitar textos, mas para obter o acesso ao *software* até pouco tempo atrás era necessário pagar uma taxa para fazer o uso do mesmo, pensando que não são todas as pessoas que tem condições de pagar estas taxas para utilizar os *softwares*, pensando neste motivo foi desenvolvido o *software* livre. O *software* livre segundo o Alecrim (2013) possui uma liberdade não só de utilizar o *software* e sim uma liberdade de acessar o programa, de alterar, estudar e modificar os códigos que formam o *software* em si.

Segundo SEBRAE (2014) os *softwares* livres que estão em operação no mundo todo são bons tanto quanto alguns *softwares* proprietários conhecidos pelo público. Porem não é todos os *softwares* livres que são gratuitos, assim sendo *softwares* restritos, no caso somente a equipe ou a empresa que desenvolveu o *software* tem acesso ao código-fonte, mas pode ser utilizado gratuitamente.

#### **2.6 CABEAMENTO ESTRUTURADO**

O cabeamento estruturado é uma forma padronizada de organizar um tipo de rede de cabeamento que suporta várias aplicações como: dados, voz, imagem, controles prediais, desenvolvido para minimizar custos e expandir as possíveis mudanças futuras em uma rede. Segundo Pinheiro (2005) a grande maioria das empresas efetuam mudanças no leiaute durante um período determinado de tempo, juntamente com a utilização do cabeamento estruturado no projeto estas mudanças se tornam bem mais fáceis, pois o cabeamento estruturado é projetado para uma instalação, organização e maleabilidade.

O cabeamento estruturado é bastante utilizado por apresentar várias soluções de melhorias para uma infraestrutura, tendo várias vantagens como: possuir uma arquitetura aberta, ter um meio de transmissão e disposição física padronizada, se adaptar ao sistema de tecnologia e padrões internacionais, utiliza tanto cabos UTP, fibras ópticas, transmissões por ondas de rádio e o custo. Por este motivo se tornou o padrão mais utilizado em empresas de grande e pequeno porte assim mantendo a organização de todo o cabeamento e equipamentos. Segundo André (2009) o sistema de cabeamento estruturado é dividido em 6 subsistemas de cabeamento estruturado como mostra a Figura 1:

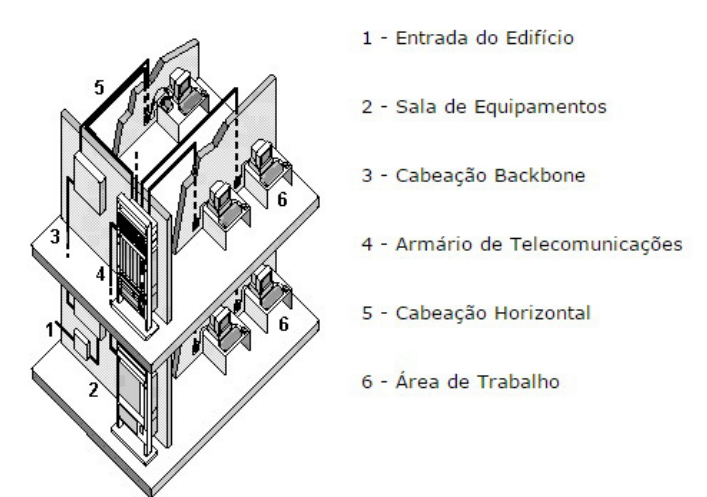

**Figura 1. Subsistemas de Cabeamento Estruturado**  Fonte: (MESSIAS; SILVEIRA,1998)

- 1. Entrada do Edifício: é o local destinado para a entrada de toda a parte de telecomunicação.
- 2. Sala de equipamentos: Sala destinada para a organização dos equipamentos para a conexão com a rede.
- 3. Cabeação *Backbone*: É composto por cabos e fios, conectores de cruzamento, terminadores mecânicos, utilizados para fazer a ligação entre o Armário de telecomunicação, Sala de Equipamentos e Entrada do Edifício.
- 4. Armário de telecomunicações: Local onde são instalados os *racks*, gabinetes de equipamentos para ser ligado com a sala de equipamentos através de *Backbones*.
- 5. Cabeação Horizontal: São os cabos que vão desde a tomada de comunicação instalada na área de trabalho até o armário de telecomunicação, sendo composto por tomadas de telecomunicação, terminadores de cabo e cabeação horizontal.
- 6. Área de trabalho: local aonde o usuário trabalha com os equipamentos necessários para exercer o seu.

# **2.7 NORMAS EIA/TIA E CABEAMENTO ESTRUTURADO**

Devido os problemas enfrentados com a falta de padronização de cabeamento em uma rede de computadores, surgiu a necessidade de criar normas para a organização do mesmo. Segundo Oliveira (2011) em 1991 foi apresentada a primeira versão das normas de

padronização de cabeamento para telecomunicações com o nome de EIA/TIA-568. Foi desenvolvido com o intuito de estabelecer um padrão de cabeamento, pois antes o cabeamento era instalado com o padrão que a empresa achava melhor, porém dificultava na hora de executar a manutenção na rede. Em 2009 foi apresentada a criação da ANSI/TIA que surgiu com o intuito de desenvolver as normas de cabeamento estruturado de uma forma mais completa.

Segundo Barboza (2015) após a criação da primeira versão das normas ANSI/TIA 568 e 569 e ISO de cabeamento estruturado foi desenvolvido duas normas nacionais as ABNT NBR 14655 e ABNT NBR 16264 que estão sendo utilizadas como referência.

As normas ABNT NBR 14655 e ABNT NBR 16264 foram desenvolvidas no ano 2000 e sofreram retificações em 2013, assim cancelando as versões anteriores. A norma ABNT NBR 14655 tem como objetivo especificar o uso do cabeamento estruturado em edifícios e *data centers*, cobrindo o cabeamento metálico e óptico. A norma ABNT NBR 16264 tem por objetivo tratar do espaço aonde o cabeamento estruturado será tratado em indústrias. As normas ABNT NBR 14655 e ABNT NBR 16264 foram baseadas nas seguintes normas internacionais:

> • ANSI / TIA-568-C.0 genérico de cabeamento de telecomunicações nas instalações dos clientes;

• ANSI / TIA-568-C.1 comercial padrão de cabeamento do edifício de telecomunicações;

• ANSI / TIA-568-C.2 equilibrada de cabeamento e componentes de par trançado de Normas de Telecomunicações;

• ANSI / TIA-568-C.3 padrão componentes de cabeamento de fibras ópticas;

• ANSI / TIA-568-C.4 banda larga cabeamento coaxial e componentes padrão;

• ANSI / TIA-569-C caminhos e espaços de Telecomunicações;

• ANSI / TIA-942-A norma infraestrutura de telecomunicações para centros de dados;

• ISO / IEC 11801 Tecnologia da Informação - cabeamento genérico para instalações do cliente;

• ISO / IEC 24764 tecnologia da informação - sistemas de cabeamento genérico para centros de dados.

## **3 MATERIAIS E METODOLOGIA**

Este tópico apresenta as etapas e os procedimentos seguidos para o desenvolvimento desse trabalho. Todas estas etapas foram feitas a partir de um planejamento, a partir do decorrer das instalações dos *softwares*.

## **3.1 MATERIAIS**

Para o desenvolvimento deste trabalho foram utilizados os seguintes *softwares*:

- Ubuntu versão 14.0 LTS
- *Libreoffice Impress* versão 4.2
- *RecordMyDesktop* versão 0.3.8-4
- *Kdenlive* versão 15.04.2
- Microfone Yoga EM-6

#### **3.1.2 Ubuntu**

O Linux já estava estabelecido como uma plataforma de servidores em empresas nos meados de 2004 (UBUNTU, 2012). O Ubuntu surgiu através da necessidade de inserir o *software* livre cada vez mais no dia-a-dia, sendo desenvolvido por membros da equipe do Debian, a proposta era desenvolver um Linux de fácil maleabilidade. O Ubuntu tem uma diferença dos outros Linux, o mesmo não tem duas versões de sistema operacional (Comercial, Gratuita) e tem apenas versão só de alta qualidade que é disponibilizado para o público gratuitamente, obtendo manutenção gratuita por um período determinado.

 A versão 14.10 LTS (Longo Tempo de Suporte) foi desenvolvida com alguns diferenciais, os novos ícones ficaram localizados na barra lateral do *Naitulus*, também portando o *kernel* 3.16 com suporte aprimorado a *chips* recentes e também com suporte aprimorado na área de *GPUs*.

#### **3.1.3 LibreOffice Impress**

*Impress* é o programa de apresentação do *LibreOffice*. Podem-se criar *slides* que contenham diferentes elementos, incluindo texto, marcadores e listas numeradas, tabelas, gráficos, *clipart* e uma ampla gama de objetos gráficos. O *Impress* inclui corretor ortográfico, dicionário, estilos de textos predefinidos e atrativos estilos de fundo. O *LibreOffice* versão 4.2 oferece uma melhoria com a compatibilidade com o formato DOCX e também com o formato

## RTM.

#### **3.1.4 RecordMyDesktop**

O *RecordMyDesktop* é um *software* simples para a criação de vídeos através de captura de tela. Os *softwares* também contem suporte para a captura de áudio, sendo assim um *software* eficiente no desenvolvimento de vídeo aulas e para quem deseja gravar um tutorial para fins de suporte. A versão 0.3.8-4 foi desenvolvida para corrigir erros existentes na execução do *software*, assim o tornando mais leve e estável.

## **3.1.5 Kdenlive**

O *Kdenlive* é um *software* de edição de vídeo não linear por este motivo requer um pouco mais de organização antes de começar a edição dos vídeos, este *software* não é só para especialistas em edição utilizarem em trabalho com fins lucrativos, mas também pode ser utilizado para fins pessoais. O *Kdenlive* traz muitos *plugins* de vídeos, áudio, edição de som, etc,. Além disso, o *Kdenlive* vem com ferramentas de titulação de DVD's, este *software* suporta as extensões *AVI, WMV, MPEG, MOV, FLAH* Vídeo etc. A versão 15.04.2 foi lançada apenas para fazer fins de corrigir os erros existentes e também atualizar as traduções, assim sendo uma atualização segura sem trazer qualquer outro problema junto com o pacote de atualizações. A interface gráfica permanece a mesma como mostra a Figura 2.

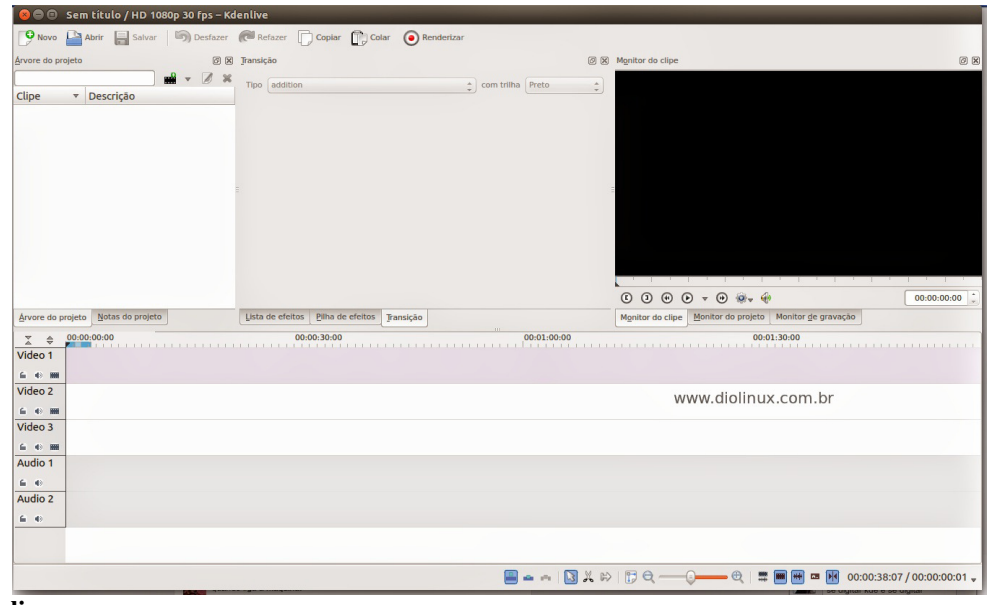

**Figura 2. Kdenlive**  Fonte: Simioni (2014)

#### **3.1.6 Microfone Yoga EM-6**

O microfone tem a finalidade de captar som e transmitir um controle de som acústico.

Neste trabalho foi necessário utilizar o microfone Yoga EM-6 do tipo lapela. Este microfone foi utilizado para a obtenção de um som mais limpo, sem chiados ou barulhos, melhorando o entendimento do que foi transmitido pelo locutor da vídeo aula. A Figura 3 mostra o microfone YOGA EM-6.

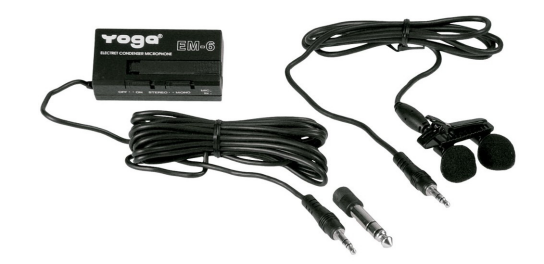

**Figura 3. Microfone Yoga EM-6**  Fonte: FOTODHM (2015)

# **3.2 METODOLOGIA**

Neste capítulo são apresentadas as etapas e procedimentos que foram seguidos para o desenvolvimento deste trabalho. Todas as etapas foram desenvolvidas a partir de um planejamento e sendo documentadas a partir da instalação dos *softwares*:

1. Levantamento bibliográfico sobre *MOOC*, *REA*: O levantamento bibliográfico foi desenvolvido com o intuito de buscar referências concretas sobre os recursos utilizados, assim aprimorando o conhecimento sobre o assunto referente ao trabalho.

2. Levantamento sobre *softwares* para desenvolvimento de uma vídeo aula: Este levantamento teve como objetivo identificar *softwares* livres que atendessem a necessidade de desenvolver uma vídeo aula com qualidade. Para isso, foram buscadas, informações em *sites*, *blogs* e fóruns.

3. Instalar os *softwares* em um ambiente de testes. Esta etapa teve como objetivo instalar e documentar o processo de instalação e configuração dos *softwares*.

4. Documentar todo o processo de instalação e utilização dos *softwares* para depois poderem ser utilizados por pessoas que tenham pouco conhecimento sobre o desenvolvimento de uma vídeo aula.

#### **4 RESULTADOS E DISCUSSÃO**

O objetivo deste capítulo é apresentar à criação de uma vídeo aula utilizando somente *software* livre.

# **4.1 DESCRIÇÃO E IMPLEMENTAÇÃO**

Para atingir o objetivo proposto no início deste trabalho foi então dada a escolha do Sistema Operacional e dos *softwares* que foram utilizados para a criação do *REA*. Os *softwares* foram selecionados através de análise, assim escolhendo os que melhor se adequavam com o propósito deste trabalho. Nas próximas seções é demonstrado como o trabalho foi desenvolvido.

#### **4.1.2 Preparos iniciais para o desenvolvimento da vídeo aula**

Antes de dar início a gravação da vídeo aula é necessário verificar os equipamentos se estão em funcionamento. Verificar se a câmera para a gravação está com a bateria carregada, verificar se a sala que for feita a gravação da mesma está com um fundo agradável, sem desenhos e *pôsters* colados na parede. Depois de tudo verificado é necessário analisar o assunto que será abordado na vídeo aula e também programar um plano de aula separado por tópicos, sempre tomando cuidado como o conteúdo que será abordado e a forma que será transmitido para o público. O desenvolvido da vídeo aula deste trabalho apenas realizou a gravação da área de trabalho de um computador sem precisar de uma sala com um ambiente mais apresentável e de uma câmera para efetuar a gravação.

#### **4.1.3 Libre Office Impress**

Depois de tomar todos os cuidados necessários é iniciada a elaboração da apresentação *(slides)* sobre o assunto a ser abordado na vídeo aula, no caso deste trabalho o assunto foi uma introdução sobre Cabeamento Estruturado – Normas EIA/TIA no *Impress*.

Ao iniciar uma nova apresentação, pode se escolhido um tema de plano de fundo para chamar a atenção do público que vai assistir a vídeo aula, sendo um atrativo e um padrão a ser seguido por todos os *slides*. Para escolher o tema, é necessário ir com o cursor do *mouse* até o lado direito do *Impress* e clicar uma vez só no botão "Páginas mestre", após clicar irá abrir algumas abas para a escolha do tema, vai até aba "Disponível para utilização" e escolha o tema que mais lhe agrade. Para atribuir o tema escolhido para os seus *slides* é só clicar uma vez em cima do mesmo. Como é mostrado na Figura 4.

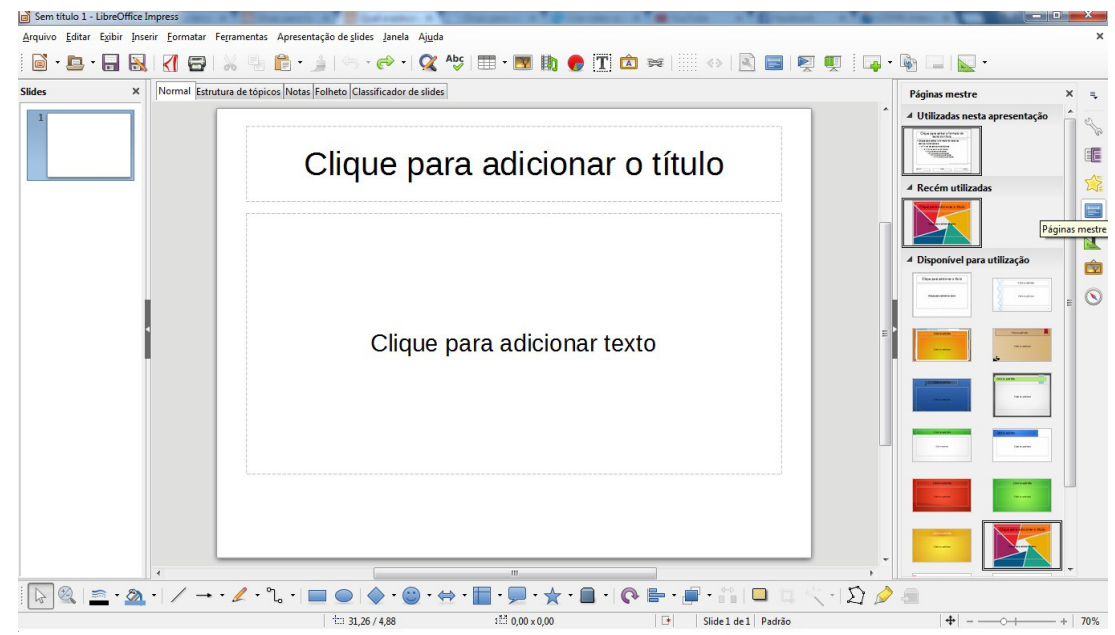

**Figura 4. LibreOffice Impress**  Fonte: Autoria Própria

Após escolher o tema do fundo é iniciada criação dos *slides* em sequência. Para criar os *slides* é só clicar com o botão direito em cima do *slide* da capa. A montagem dos *slides* foi baseada no plano de aula que foi dividido em títulos referentes aos seguintes assuntos: Normas de Cabeamento Estruturado, Subsistemas de Cabeamento Estruturado, Leiautes, Vantagens de Cabeamento Estruturado. Como mostra a Figura 5.

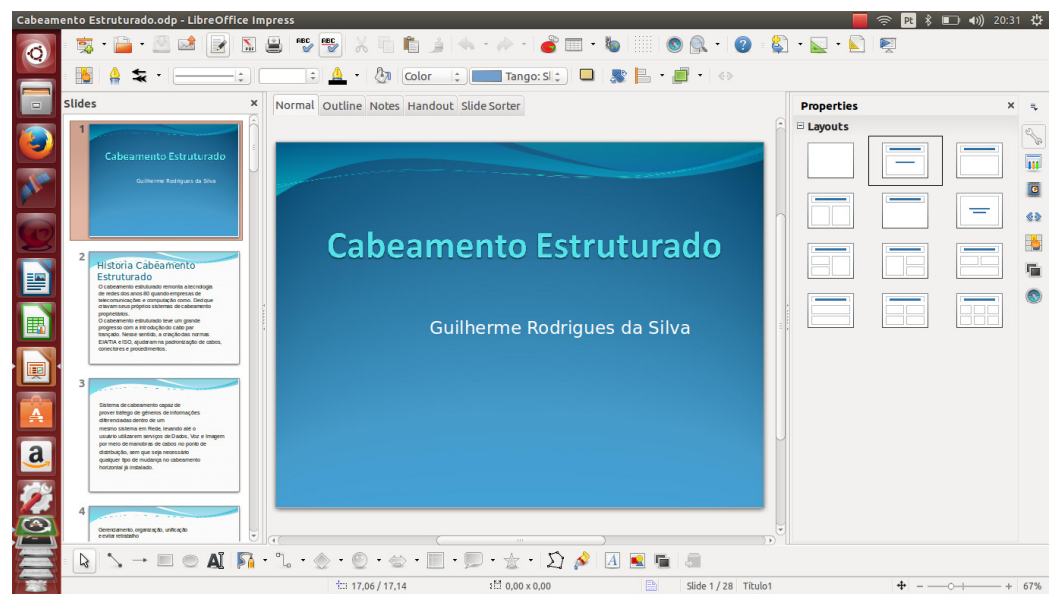

**Figura 5. LibreOffice Impress - Apresentação**  Fonte: Autoria Própria

Após os *slides* criados e com os títulos devidamente em seu lugar é necessário salvar a apresentação. Para salvar é necessário levar o cursor do *mouse* até o canto superior esquerdo clicando em "Arquivo" e depois em "Salvar como".

#### **4.1.4 RecordMyDesktop**

Para fazer a instalação e configuração do *RecordMyDesktop* está disponível um tutorial no APÊNDICE A - Instalação *RecordMyDesktop*.

Após a apresentação do *Impress* pronta, é iniciado a gravação da vídeo aula, mas antes é necessário tomar alguns cuidados necessários para desenvolver uma vídeo aula como: Falar claramente sobre o assunto apresentado e não transmitir insegurança através de sua fala, pois a pessoa que está assistindo não vai obter uma total confiança no conhecimento que está sendo transmitido. Tomar cuidado da forma que está falando no vídeo, não falando gírias e não sendo muito formal na fala, pois não é todo o público que tem um grau de conhecimento e entendimento igualados.

Depois de obter o acesso ao *software* pode ser iniciada a gravação da vídeo aula. Para iniciar a gravação é necessário somente clicar no botão "Gravar" na janela principal como é mostrado na Figura 6.

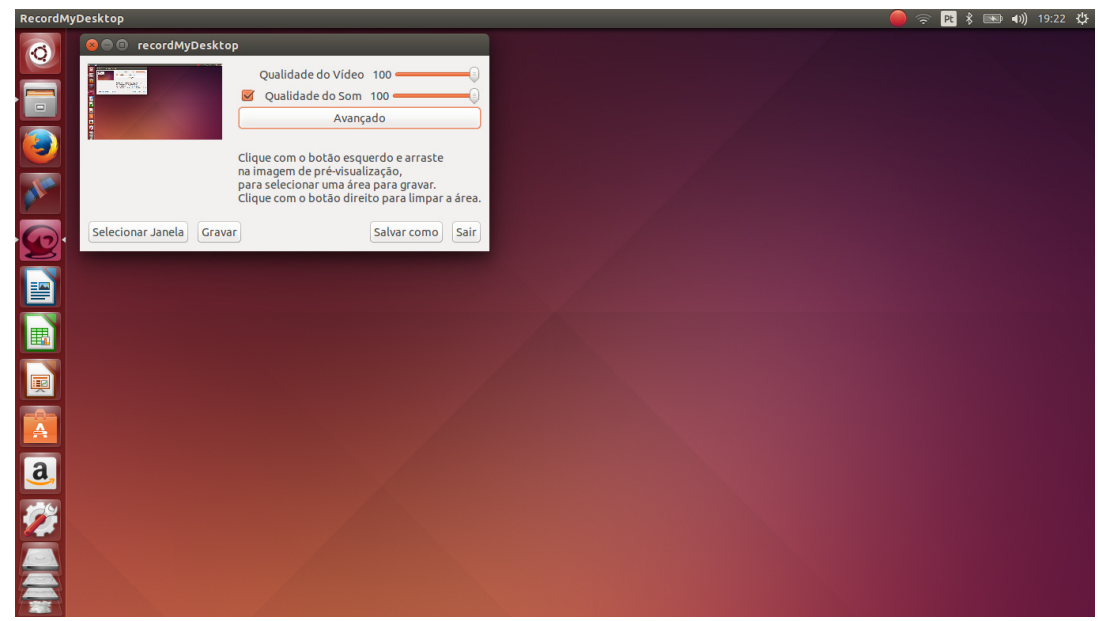

**Figura 6. Tela Inicial RecordMyDesktop**  Fonte: Autoria Própria

Com a gravação da vídeo aula iniciada será explicando o conteúdo abordado na apresentação desenvolvida com a ajuda do *Impress*. Como mostra a Figura 7.

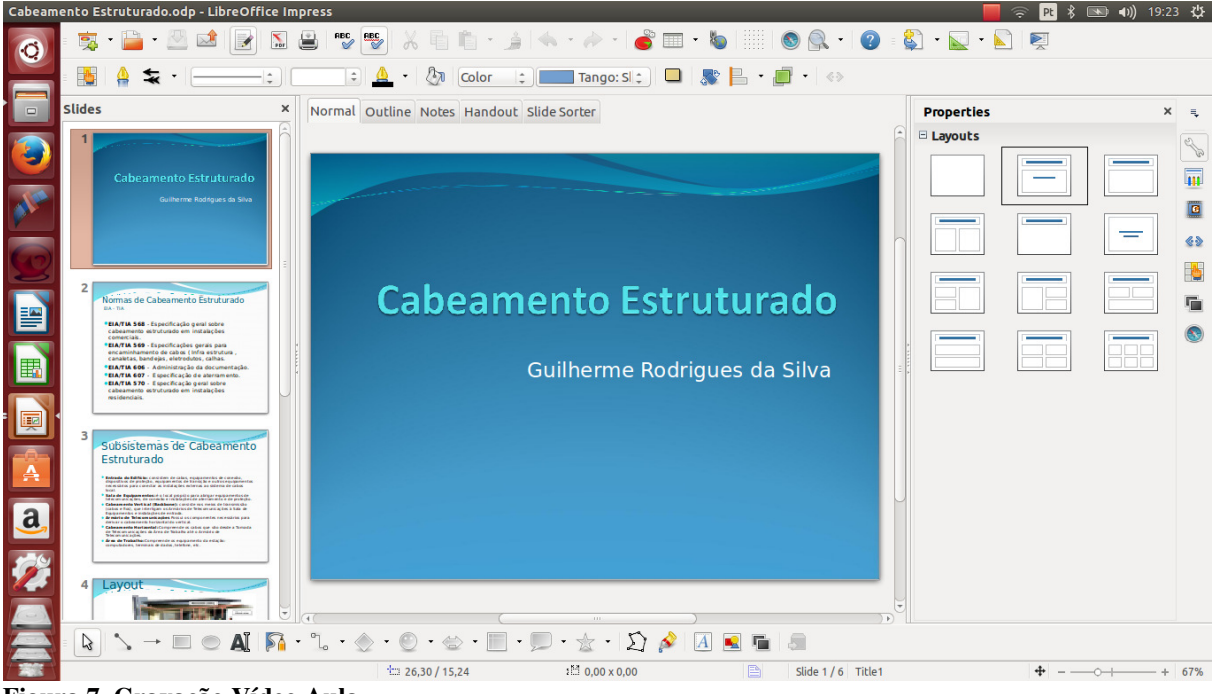

**Figura 7. Gravação Vídeo Aula**  Fonte: Autoria Própria

Com a apresentação concluída é necessário parar a gravação ir com o cursor do *mouse* em um botão vermelho na barra de estado localizada no superior da tela em formato de um quadrado, clicar no mesmo e em seguida será mostrado um submenu com as seguintes opções "Parar", "Pausar", "Exibir/Ocultar Janela Principal", "Selecionar área na tela", "Sobre", "Sair" clicar em finalizar assim o *software* finalizara a vídeo aula e fará a conversão criando um arquivo "out.ogv". Depois de o vídeo pronto será encaminhado para a edição no *software Kdenlive*.

# **4.1.5 Kdenlive**

Para fazer a instalação e configuração do *Kdenlive* está disponível um tutorial no APÊNDICE B *–* Instalação *Kdenlive*.

A edição do vídeo é importante para o desenvolvimento de uma boa vídeo aula, porém é necessário tomar alguns cuidados como: evitar musicas de fundo pois não é todo mundo que gosta de escutar música estudando., mas também a edição contribui com a adição e organização de informações que farão parte do vídeo para trazer o melhor entendimento para o aluno, mostrando que a vídeo aula foi bem elaborada,. Após o vídeo ser gravado no *RecordMyDesktop*, será dado o inicio no processo de edição do mesmo.

Depois de o *software Kdenlive* aberto é a hora de adicionar o vídeo produzido com o *software RecordMyDesktop*, para adicionar o vídeo é necessário subir com o cursor do *mouse* até a flecha mostrada na Figura 8 e clicar na mesma e irá abrir os seguintes submenus *"Add Clip", "Add Color Clip", "Add slideshow Clip", "Add Title", "Create Folder"," Generations ",* clicar no menu *"Add Clip"* uma vez e irá aparecer uma tela para a localização do vídeo desenvolvido com o *RecordMyDesktop* assim como mostra a Figura 8.

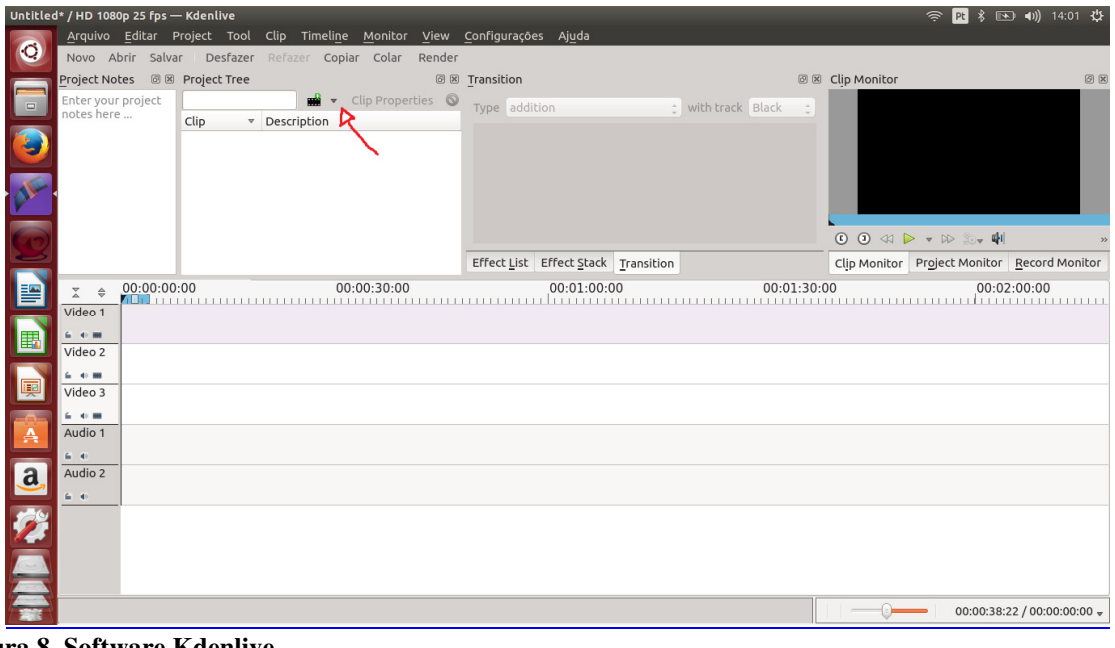

**Figura 8. Software Kdenlive**  Fonte: Autoria Própria

Depois de adicionado o vídeo é primordial para uma vídeo aula adicionar uma vinheta no início e no final da vídeo aula, assim chamando a atenção do público que irá assistir. Para adicionar a música que será executada no início e no fim do vídeo, é necessário executar os mesmos passos para adicionar o vídeo, assim o vídeo e o som já estarão presentes no projeto de edição, como mostra a Figura 9.

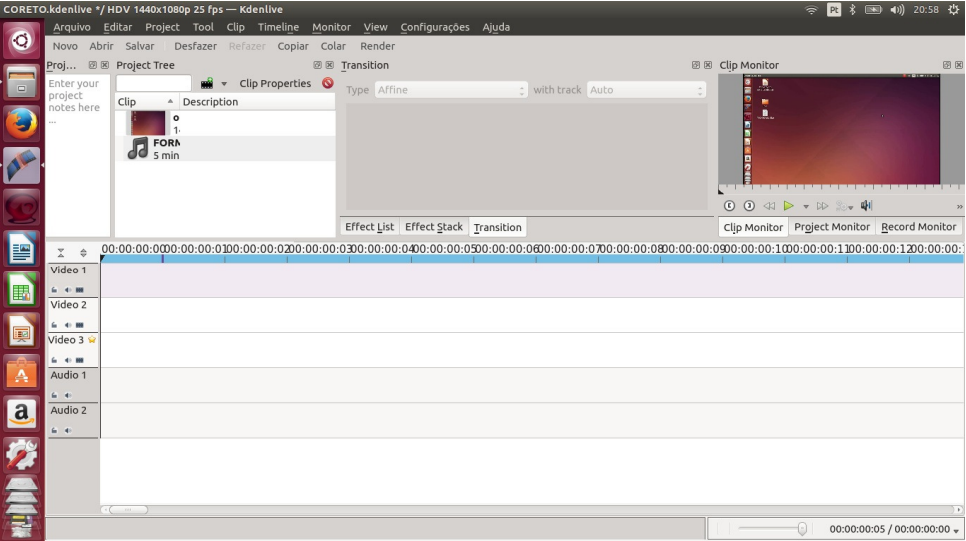

**Figura 9. Kdenlive - Edição**  Fonte: Autoria Própria

Para organizar os vídeos é necessário clicar uma vez em cima do vídeo e da música e arrastar os mesmos para baixo, nos campos a seguir. Conforme a Figura 10.

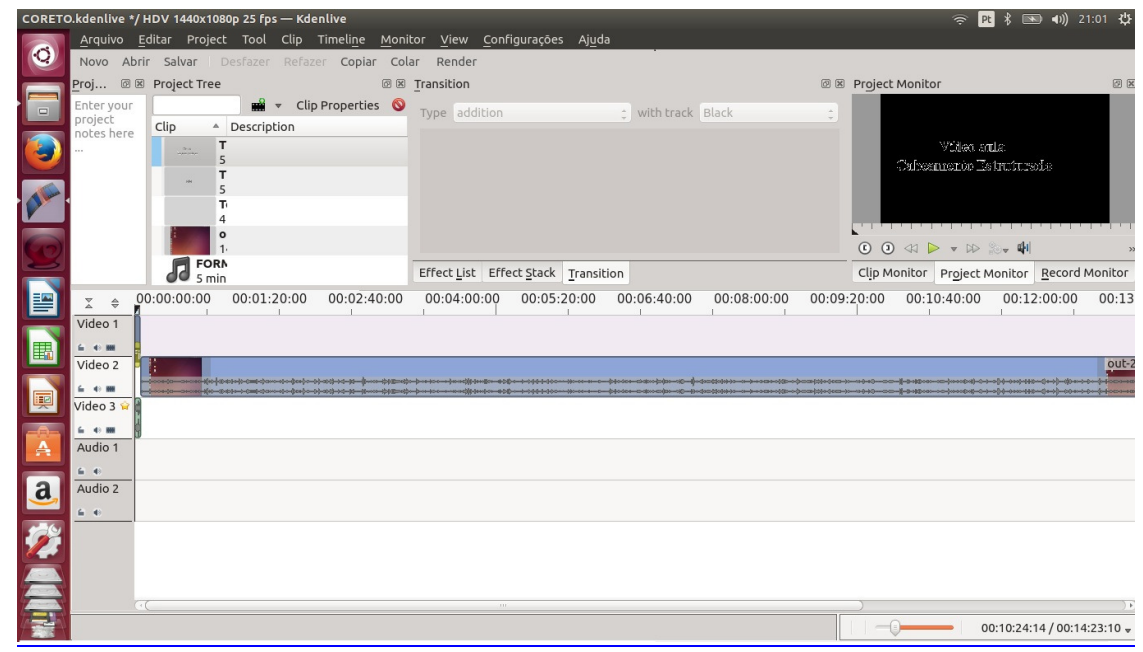

**Figura 10. Kdenlive - Organização**  Fonte: Autoria Própria

Depois do áudio e o vídeo estarem devidamente posicionados, é necessário adicionar frases no inicio e no fim do vídeo para indicar um bom início de uma vídeo aula e o termino da mesma. Para adicionar as legendas de titulo é necessário fazer o mesmo procedimento que foi efetuado para adicionar o vídeo, clicando no botão e escolher a opção *"Add Title Clip"*, depois de acessada deve adicionar um texto, clicando na aba *"Add Text"*, seguinte passo é escolher a cor do *"Background",* que no caso deste projeto foi preta, depois de todos os passos prontos para adicionar o título no clipe deve clicar no botão *"OK"* para terminar a adição dos mesmos. Mostrados na Figura 11.

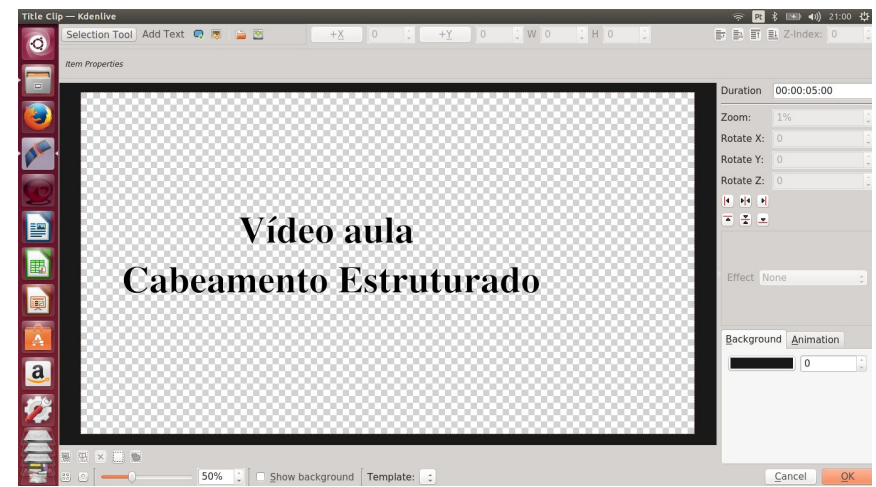

**Figura 11. Kdenlive - Adição de títulos**  Fonte: Autoria Própria

Para finalizar o projeto deve ser feito a renderização (agrupar, todos os títulos adicionados, áudios, vídeo em um arquivo só). Para ser feita esta ação é necessário ir com o cursor do *mouse* ate o botão *"Render"* e clicar uma vez, irá abrir outra tela, como é mostrado na Figura 12.

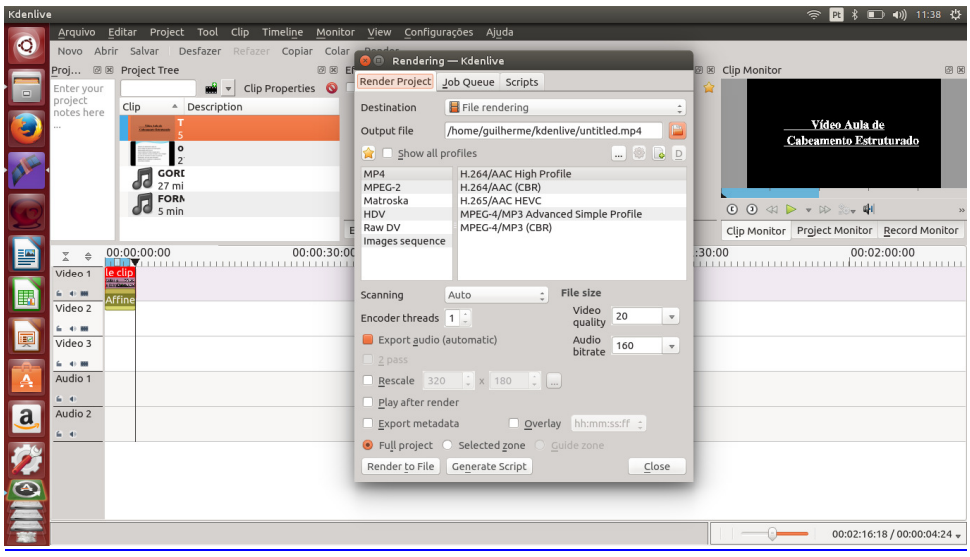

**Figura 12. Kdenlive - Renderizando**  Fonte: Autoria Própria

Está tela é responsável pelas configurações do arquivo que será exportado. Neste projeto foi escolhida a opção MP4 da mesma forma que a Figura 12. Depois de escolhido as configurações deve se clicar no botão *"Render to File"*, para exportar o arquivo final. O arquivo final será exportado para o diretório que no caso deste projeto foi configurado para "/home/guilherme", da mesma forma que a Figura 13 mostra. Depois do vídeo exportado, o mesmo pode ser publicado na *Internet*.

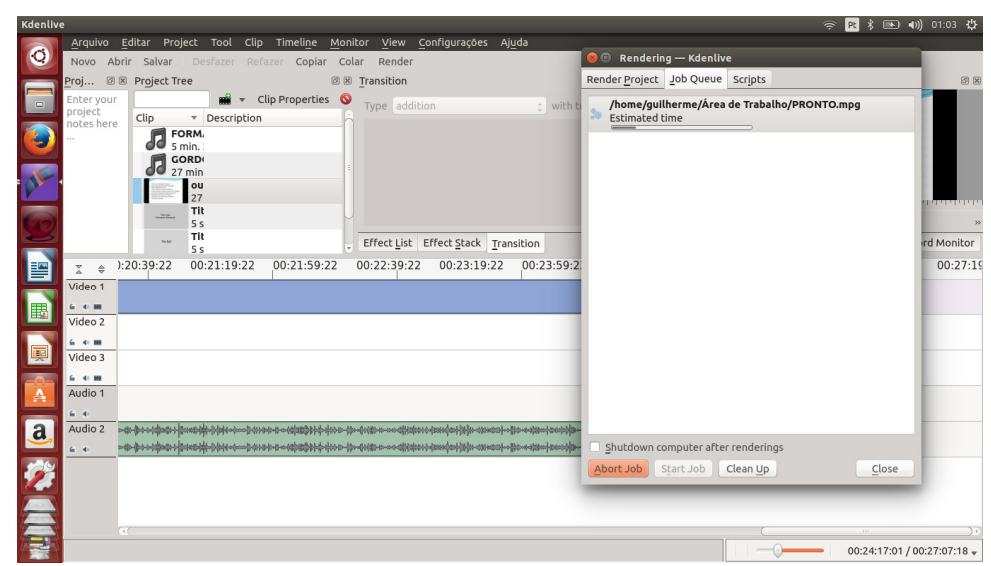

**Figura 13 . Kdenlive - Exportando Vídeo**  Fonte: Autoria Própria

# **4.2 PUBLICAÇÃO VÍDEO AULA**

Depois do vídeo renderizado e exportado, o próximo passo é postar a vídeo aula na *Internet*, neste caso no *Youtube.* O *Youtube* é um *site* que permite usuários do mundo todo carregarem e compartilharem vídeos em formato digital. Assim facilitando o acesso de informação. Cada usuário que se cadastra no Google terá por fim um canal no *Youtube* para postar os vídeos que foram produzidos.

Para postar a vídeo aula é necessário efetuar o *login* no *site* do *Youtube*, para logar é necessário clicar com o cursor do *mouse* no botão "Fazer login" localizado no canto superior esquerdo da tela. Depois de efetuado o *login* é só clicar no botão "Enviar" para ir para a página de *upload* de arquivo que está localizado no canto superior direito conforme mostra a Figura 14.

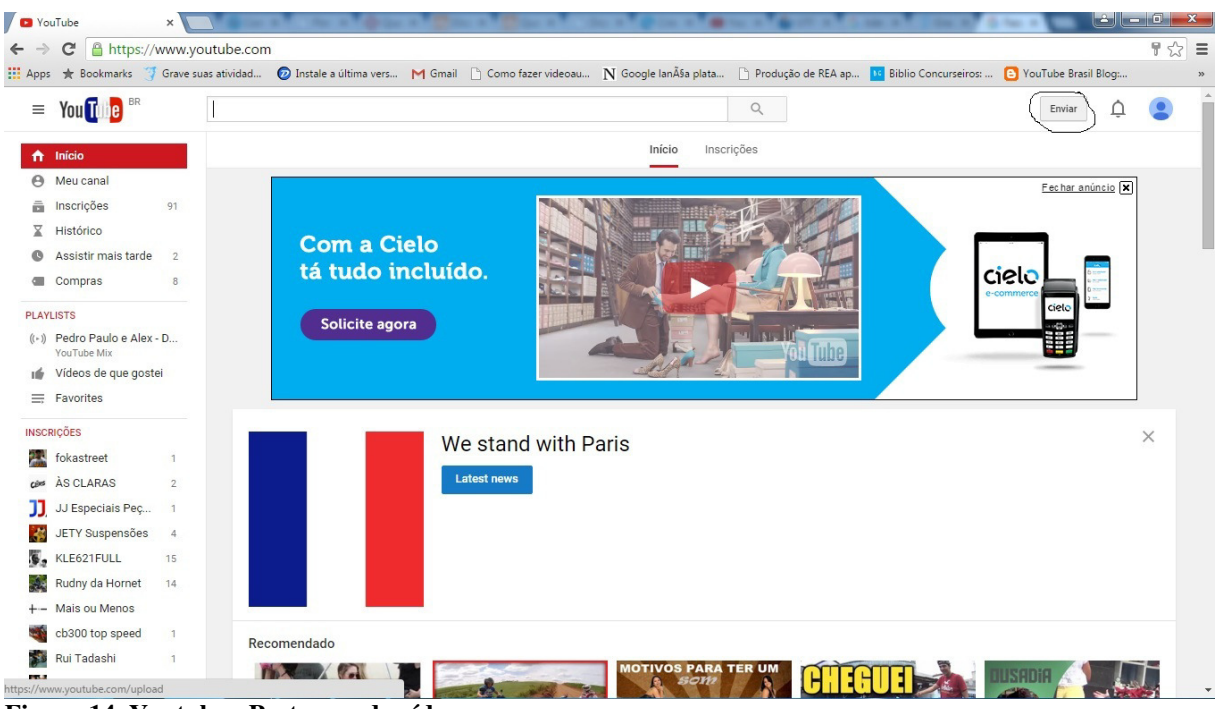

**Figura 14. Youtube - Postagem de vídeo**  Fonte: Autoria Própria

Para fazer o *upload* da vídeo aula é necessário clicar no quadro localizado no centro da página escrito "Selecione arquivos para enviar Ou arraste e solte arquivos de vídeo". Mostrada na Figura 15.

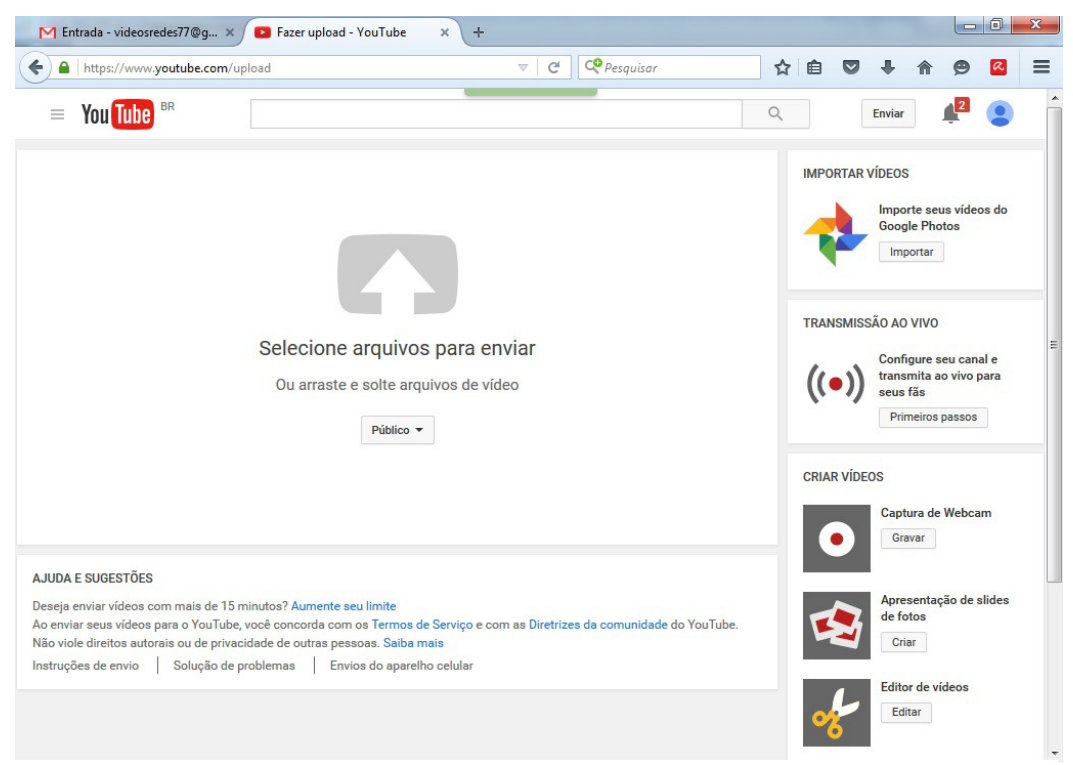

#### **Figura 15. Upload Vídeo Youtube**  Fonte: Autoria Própria

 Após clicar irá abrir uma tela para localizar o local onde está a vídeo aula. Como é mostrado na Figura 16.

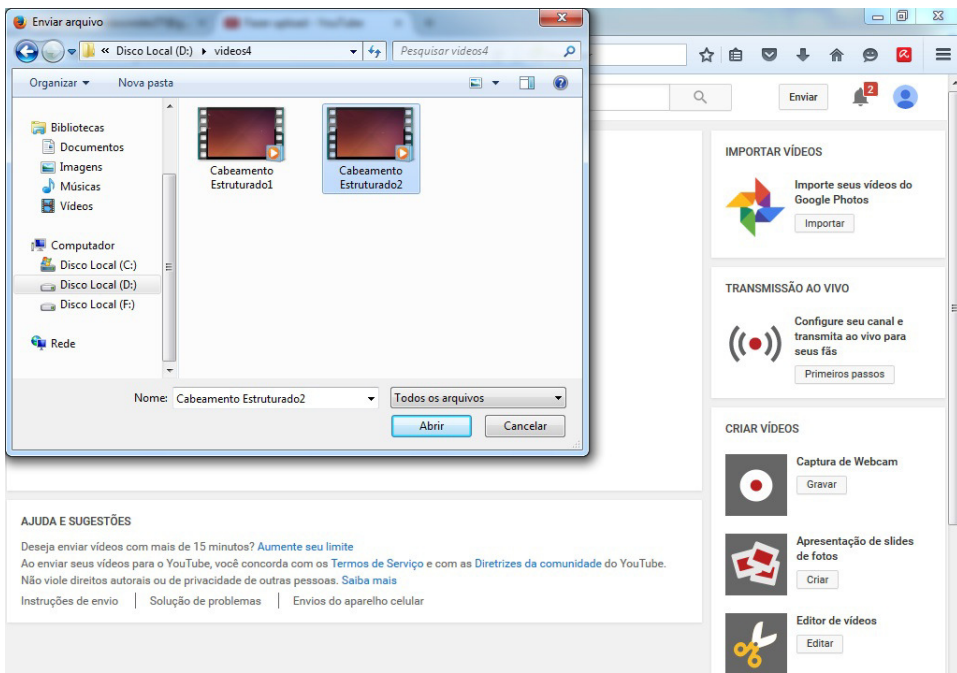

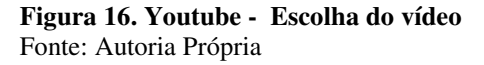

Depois de localizado basta selecionar o vídeo desejado, no caso deste projeto foi "Cabeamento Estruturado2", e clicar uma vez no botão "Abrir" para efetuar o *upload* da vídeo

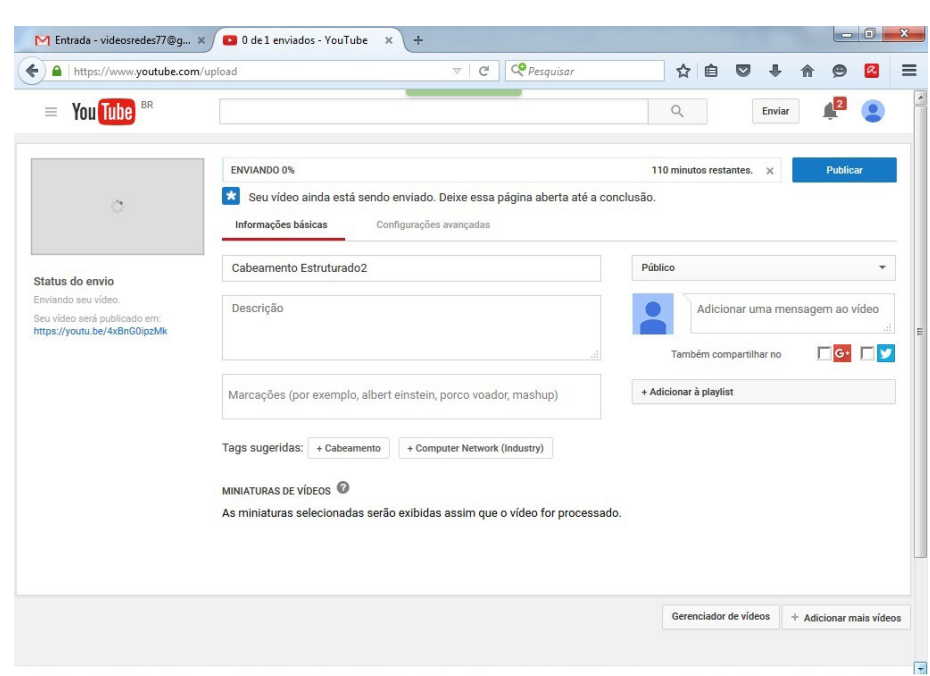

aula, o vídeo será direcionado para uma página conforme mostra a Figura 17.

**Figura 17. Youtube - Upload da vídeo aula**  Fonte: Autoria Própria

Enquanto o vídeo é enviado para o *Youtube*, podem ser adicionadas a descrição e o nome do vídeo, assim como ver qual é o *link* para posterior acesso a vídeo aula. O *link* está localizado abaixo do "Status do envio", assim que a vídeo aula for enviada por completo é só clicar no botão "Publicar" localizado no canto direito superior da tela. Mostrada na Figura 18.

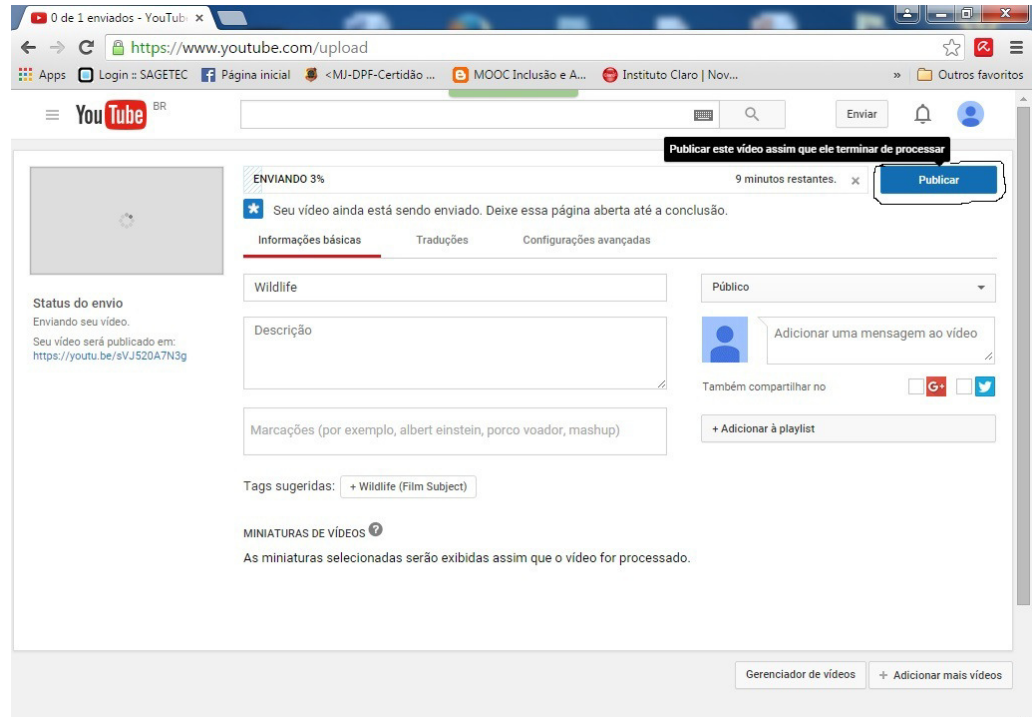

**Figura 18. Upload Vídeo**  Fonte: Autoria Própria

O vídeo deste projeto está localizado no Canal do *Youtube*: "Redes de Computador" e está disponível no *link*: https://www.youtube.com/watch?v=SYEYCjUEgYc. Assim todo o público que acessa ao *Youtube* e este canal terá acesso a vídeo aula referente à cabeamento estruturado desenvolvida neste trabalho.

.

# **5. CONCLUSÃO**

O objetivo pretendido com este trabalho foi alcançado, sendo desenvolvido uma vídeo aula utilizando somente *softwares* livres. Para que esse *REA* pudesse ser proposto foi necessário conceitos de *software* livre, sistema operacional, cabeamento estruturado. Os mesmos foram estudados e assim colocados em prática o conhecimento obtido.

 Com o desenvolvimento deste trabalho percebeu-se que é possível produzir um *REA* utilizando somente *softwares* livres. O *REA* foi realizado através de um vídeo aula que poderá auxiliar os professores a ministrarem suas aulas, e assim da mesma forma ajudando os alunos a terem um material extra, para estudar sobre cabeamento estruturado.

 É necessário destacar a importância deste trabalho para seu autor, pois o mesmo tinha interesse em desenvolver um material extra para seus alunos por meio de vídeo aula. Uma das maiores dificuldades foi achar a configuração certa para o vídeo para não ficar com ruídos. Seria mais fácil se fosse utilizado outros *softwares* para fazer tratamento do áudio. O grande ganho deste projeto é o conhecimento de saber que pode ser desenvolvido uma vídeo aula com qualidade utilizando *softwares* livres. Assim dando forma a um *REA*. Para uma próxima etapa, pode ser aprimorado o conteúdo trabalhado na vídeo aula, e também os equipamentos de gravação que podem ser mais sofisticados para dar uma qualidade a mais no áudio da vídeo aula.

# **REFERÊNCIAS**

DECLARAÇÃO DA CIDADE DO CABO. **Declaração de Cidade do Cabo para Educação** Aberta: Abrindo a promessa de Recursos Educativos Abertos. Cape Town, 2007. Disponível em: http://www.capetowndeclaration.org/translations/portuguese-translation. Acesso em: 11 de abril de 2015.

SIMIONI, Dionatan. **Kdenlive: Instalação Kdenlive**. Disponível em: http://www.diolinux.com.br/2014/08/versao-nova-kdenlive-ppa.html. Acesso em: 20 de junho de 2015.

INUZUKA, M. A.; DUARTE, R. T. **Produção de REA apoiada por MOOC**. In: SANTANA; B.; ROSSINI, C.; PRETTO, N. L. (Organizadores). Recursos educacionais abertos: práticas colaborativas políticas públicas.1. ed., 1 imp. – Salvador: Edufba; São Paulo: Casa da Cultura Digital. 2012. p. 249. Acesso em: 10 de maio de 2015.

ESTADÃO. **Jornal O Estado de São Paulo. Coluna de Carlos Lordelo**, de 01/04/2013. Disponível em : http://www.fundacaolemann.org.br/uploads/clippings/estadao\_0104.pdf. Acessado em: 15 de maio de 2015

BUTCHER, NEIL. **Um Guia Básico sobre Recursos Educacionais Abertos (REA)**. Disponível em: http://www.unesco.org/new/fileadmin/MULTIMEDIA/HQ/CI/CI/pdf/publications/basic\_guid e\_oer\_pt.pdf. Acesso em: 10 de junho de 2015.

UNESCO. **Diretrizes para Recursos educacionais abertos (REA) no Ensino Superior**. Disponível em: http://unesdoc.unesco.org/images/0023/002328/232852por.pdf. Acesso em 20 de maio de 2015.

ALECRIM, EMERSON. **Software livre, código aberto e software gratuitos: as diferenças**. Disponível em: http://www.infowester.com/freexopen.php. Acessado em:13 de maio de 2015.

SEBRAE, SEBRAE. **O que é software livre e quais as vantagens em usá-lo na sua empresa**. Disponível em: http://www.sebrae.com.br/sites/PortalSebrae/artigos/O-que- %C3%A9-software-livre-e-quais-as-vantagens-em-us%C3%A1%E2%80%93lo-na-suaempresa. Acessado em: 16 de abril de 2015.

PINHEIRO, JOSÉ.M.S. **Sistemas Estruturados em Redes de Computadores - 2ª Parte**. Disponível em: http://www.projetoderedes.com.br/tutoriais/tutorial\_sistemas\_estruturados\_em\_redes\_de\_com putadores\_02.php. Acessado em: 20 de abril de 2015.

OLIVEIRA, CLEBER. **Normatização para cabeamento estruturado em redes de computador**. Disponível em: http://www.profissionaisti.com.br/2011/09/normatizacao-paracabeamento-estruturado-em-redes-de-computadores/. Acessado em: 10 de março de 2015.

SILVEIRA, ANDRÉ O.FIGUEIREDO. MESSIAS B. **Sistemas de Cabeação Estruturada EIA/TIA 568 e ISOC/IEC 11801**. Disponível em: https://memoria.rnp.br/newsgen/9806/cabestr.html. Acessado em: 11 de março de 2015.

BARBOZA.MARCELO. **Normas para Cabeamento estruturado**. Disponível em: http://www.osetoreletrico.com.br/web/a-empresa/1635-normas-para-cabeamentoestruturado.html. Acessado em 10 de abril de 2015.

MATTAR, JOÃO. **MOOC**. Disponível em: http://joaomattar.com/blog/2012/03/24/mooc/. Acessado em: 12/04/2015.

FERREIRA, KRISTINA.D.A. SOUSA.LÁZARO. **Projeto REA PR**. Disponível em: http://reaparana.com.br/portal/projeto-rea-pr/. Acessado em: 15 de maio de 2015.

LEMANN, FUNDAÇÃO. **You Tube EDU**. Disponível em: http://www.fundacaolemann.org.br/youtube-edu/. Acessado em: 18 de maio de 2015.

ANDRÉ, ALVARO. **Cabeamento Estruturado – Parte 2**. Disponível em: http://www.abusar.org.br/cab\_est\_2.html. Acessado em: 22 de maio de 2015.

UBUNTU, **The Ubuntu Story**. Disponível em: http://www.ubuntu.com/project/aboutubuntu. Acessado em: 23/04/2015.

## **APÊNDICE A – Instalação RecordMyDesktop**

O *RecordMyDesktop* é um programa de gravação de vídeos, muito útil para *gamers*  que desejam registrar toda a ação de um jogo, para quem deseja montar um tutorial em vídeo, sobre algum assunto, para quem deseja gravar para fins de suporte técnico uma situação na tela.

Tem como objetivo de ser um gravador de sessão (em vídeo), o *RecordMyDesktop*  consegue ser muito eficiente e fácil de utilizar. A instalação do *software* é super fácil de ser executada. Primeiramente deve ser efetuado o *download* utilizando o comando: "sudo apt-get install gtk-recordmydesktop". Depois de executar o comando acima será necessário permitir se deseja mesmo fazer a instalação do *RecordMyDesktop* como mostra a Figura 19.

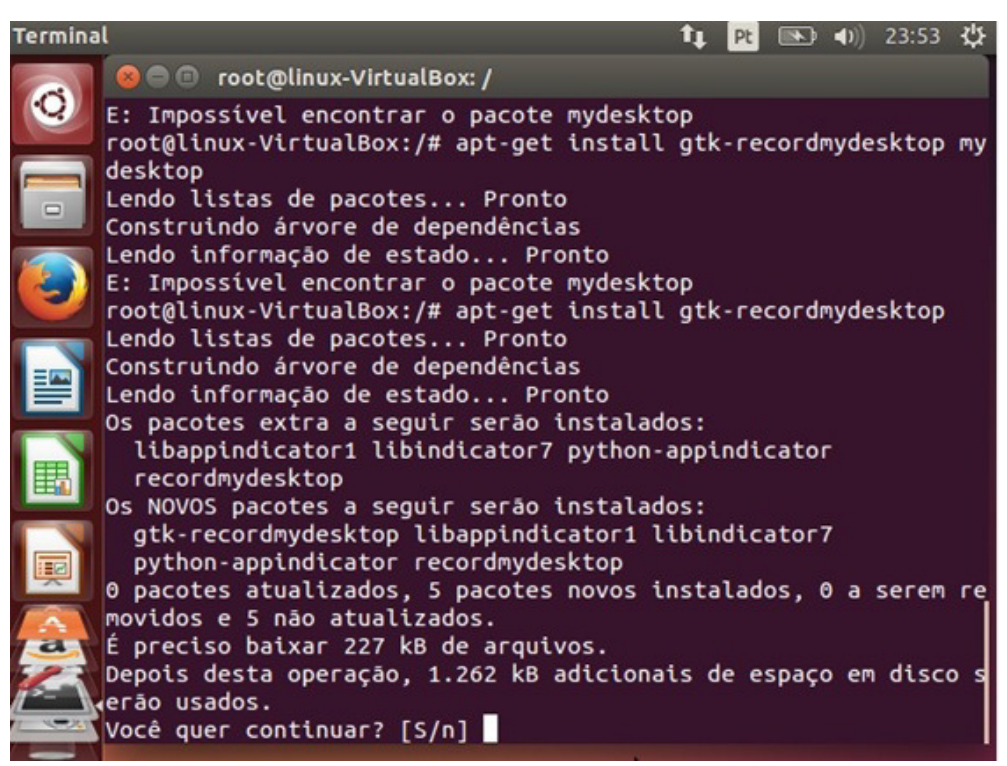

**Figura 19. Instalando o RecordMyDesktop**  Fonte: Própria

Depois de permitir a instalação do pacote será feita a configuração. A configuração do *software* é simples e rápida, se quer gravar um determinado programa é só marcar o mesmo clicando em "Selecionar janela" e em seguida iniciar a gravação. As configurações de gravação são padrões, se quiser gravar diretamente é só clicar em gravar e dar inicio ao seu vídeo. Como mostra a Figura 20.

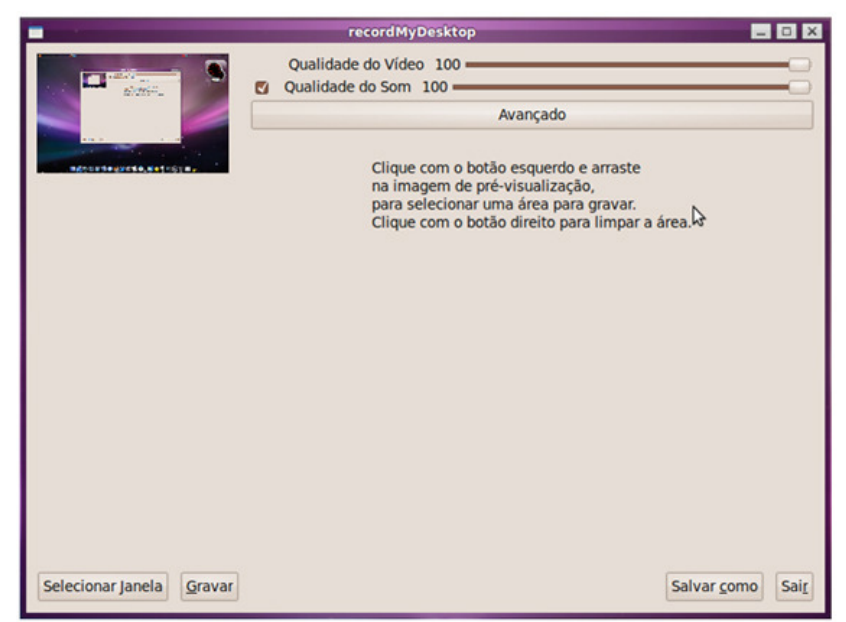

**Figura 20. Tela do Software RecordMyDesktop**  Fonte: Própria

O *RecordMyDesktop* também tem um menu "Avançado", este menu possui varias configurações que são referentes a criação e qualidade dos vídeos produzidos. Quando é clicado no menu avançado abre quatro telas, na primeira aba "Arquivos", tem duas configurações referentes a subscrever vídeos já existente, e outra o diretório aonde o arquivo irá ser armazenado. Como mostra a Figura 21.

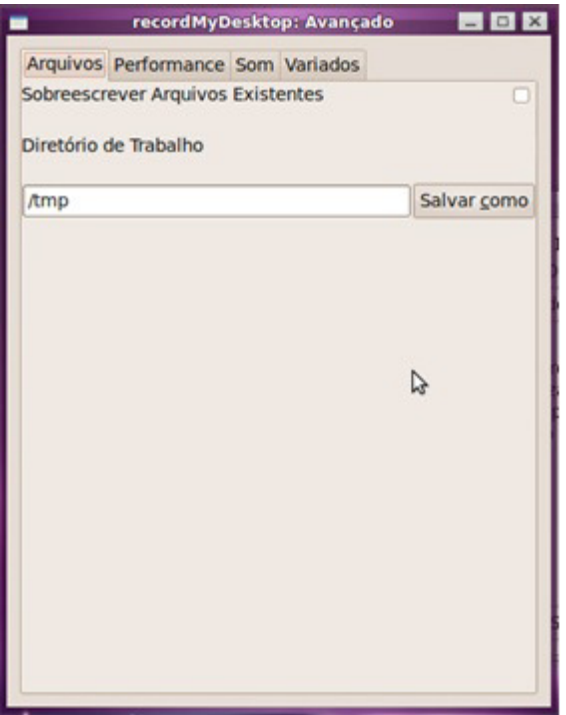

**Figura 21. Menu Avançado – RecordMyDesktop**  Fonte: Própria

Na sequência vem a aba "Performance", que possui configurações referentes a qualidade do vídeo, porém estes recursos exigem mais do computador que o próprio *software* quando for fazer a gravação. Como mostra a Figura 22.

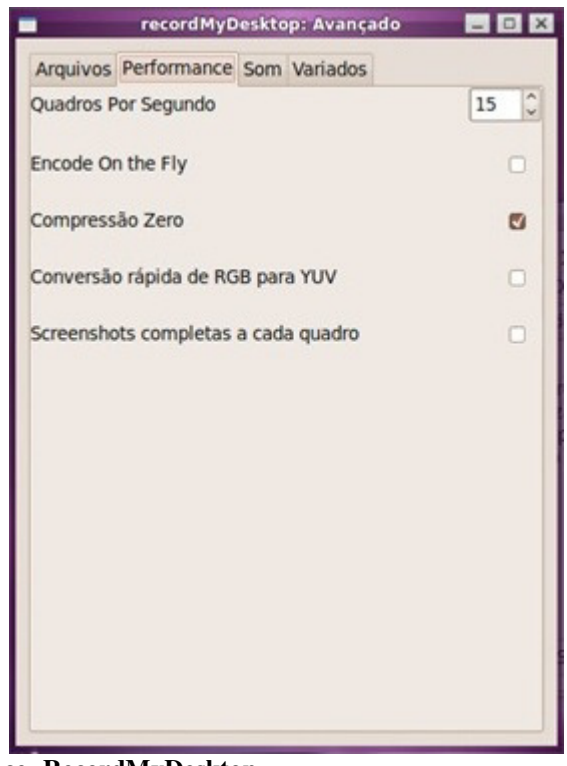

**Figura 22. Menu Performance- RecordMyDesktop**  Fonte: Própria

A aba "Som" permite que sejam modificadas as configurações da qualidade de som. Como mostra a Figura 23.

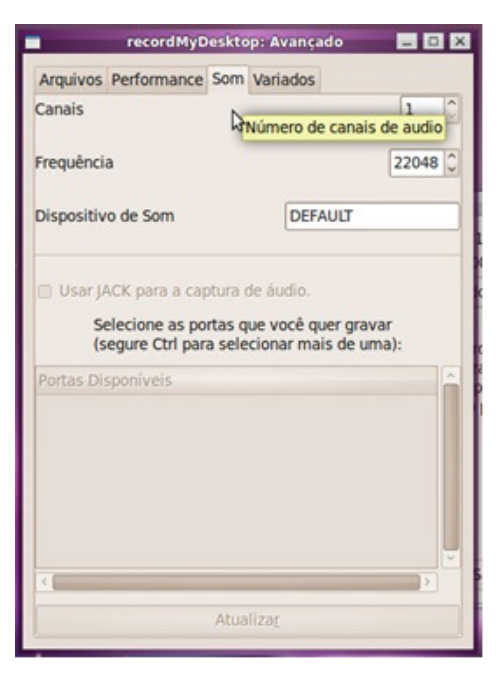

**Figura 23. Menu Som – RecordMyDesktop**  Fonte: Própria

Na aba "Variados" pode ser feita algumas mudanças de cor no *mouse* e etc. Como mostra a Figura 24.

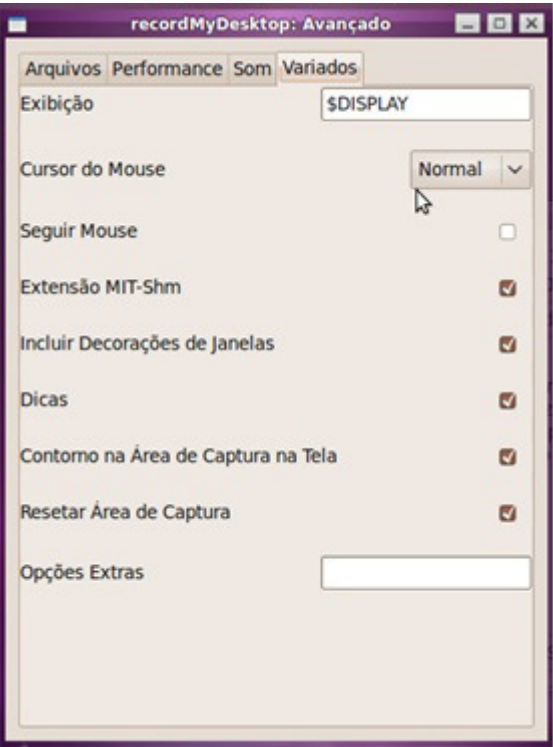

**Figura 24. Menu Variados – RecordMyDesktop**  Fonte: Própria

# **APÊNDICE B – Instalação Kdenlive**

É mostrada na Figura 25 a instalação do *software Kdenlive*, é necessário adicionar os repositórios dos desenvolvedores do *Kdenlive*.

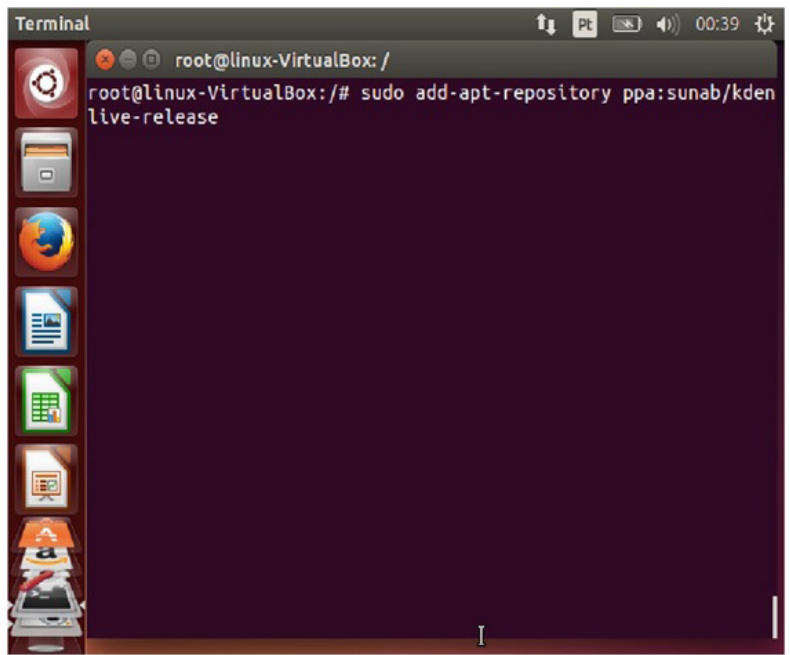

**Figura 25. Adicionando Respositórios – Kdenlive**  Fonte: Própria

É digitado o código que está sendo mostrado na Figura 26, este código irá verificar as atualizações necessárias da base de dados dos *softwares* instalados no Ubuntu.

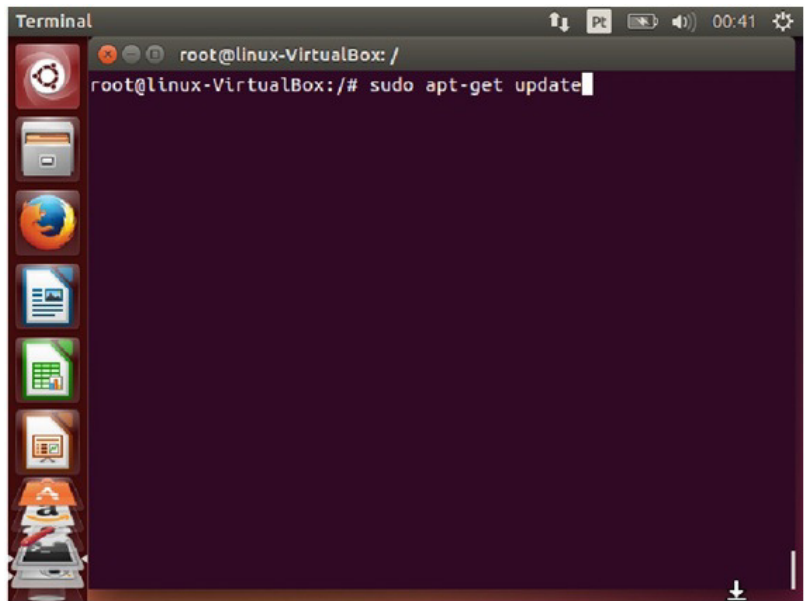

**Figura 26. Verificando Atualizações do Sistema Operacional - Kdenlive**  Fonte: Própria

A Figura 27 mostra o comando necessário para fazer a instalação do *software Kdenlive.* 

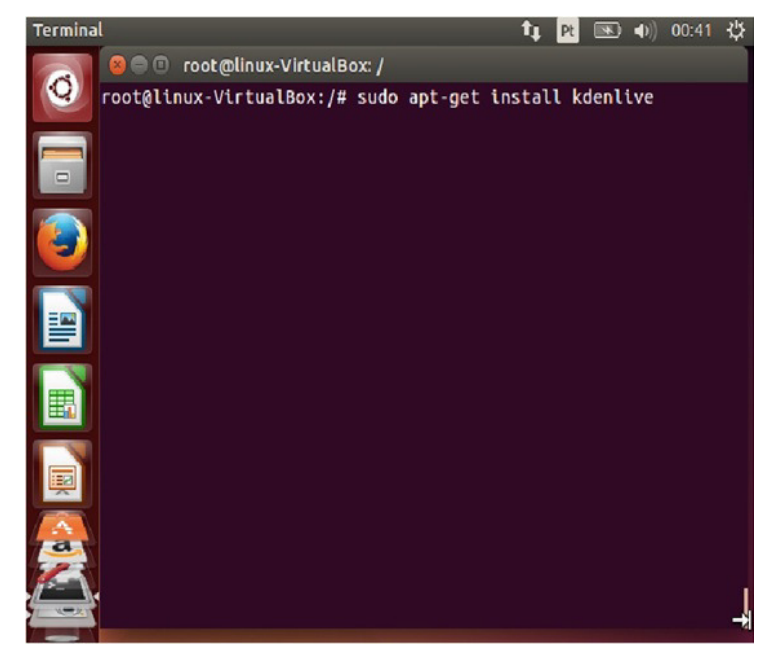

**Figura 27. Instalando Software Kdenlive**  Fonte: Própria

Depois de feita a instalação do *Kdenlive*, é só utilizar o *software*, pois não é necessário efetuar nenhuma configuração para fazer o uso do mesmo.